#### **Devices allowed in class**

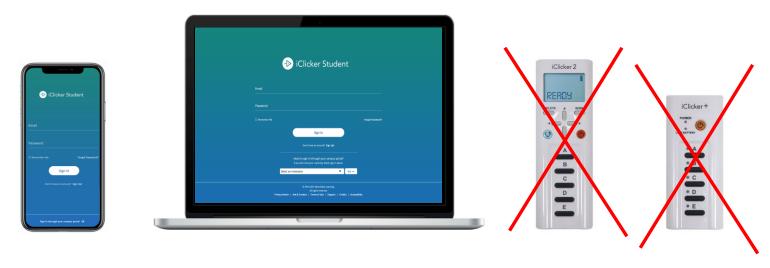

You are required to bring a device to participate in my class sessions.

I will be allowing the use of the iClicker web app on a laptop/tablet, or the mobile app on a phone. The physical iclicker remotes (iclicker+ and iclicker2) will NOT be supported.

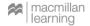

#### Create an iClicker account

You must create an iClicker account to ensure your grades are counted, even if you use a physical remote.

Select **Sign Up!** to create your account.

If you already have an iClicker account, just sign in! **Do not create and use more than one iClicker account** as you will only receive credit from a single account.

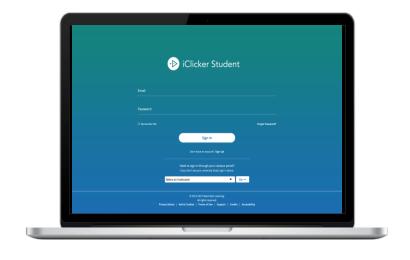

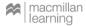

#### Set default institution

Enter **Rutgers University New Brunswick** as your institution when creating your account.

Select Next.

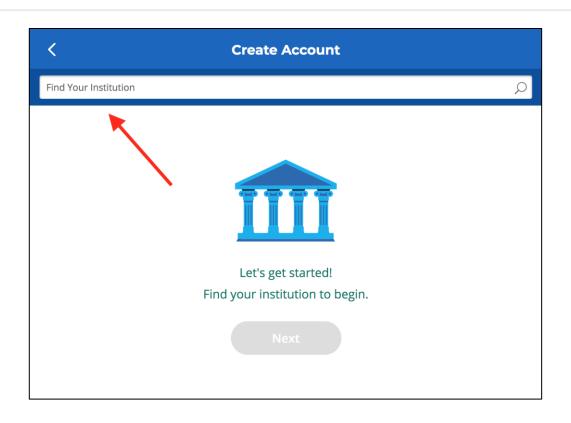

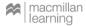

## Complete your iClicker profile

On the **Create Account** form, fill out your:

- First Name
- Last Name
- University Email
- ID = Rutgers NetID

Create and confirm your password.

Select Create Account.

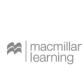

| Great! Now, tell us a bit about yourself.               |                             |            |  |
|---------------------------------------------------------|-----------------------------|------------|--|
|                                                         |                             | First Name |  |
|                                                         |                             | iClicker   |  |
| Last Name                                               |                             |            |  |
| Student                                                 |                             |            |  |
| Demo Institution Email iclicker.student123@iclicker.com |                             |            |  |
| Confirm Email<br>iclicker.student123@iclicker.com       |                             |            |  |
| Student ID<br>iclicker.student123                       |                             |            |  |
| Password                                                |                             |            |  |
| 8 characters                                            | ✓ Uppercase letter          |            |  |
| Lowercase Letter                                        | Number or special character |            |  |
| Confirm Password                                        |                             |            |  |
| •••••                                                   |                             |            |  |
| ☑ I agree to the Privacy Notice and Terms of Use        |                             |            |  |

## Paying for access to the iClicker app

When you first create your iClicker account, you will have a **2-week free-trial period** for using the iClicker app to participate in my class sessions.

Before the trial period ends, you will need to purchase a subscription or <u>redeem your access code</u> in the **Subscriptions** section of your iClicker account. Access codes must be entered using iClicker through <u>your web browser</u>, **not** the mobile app.

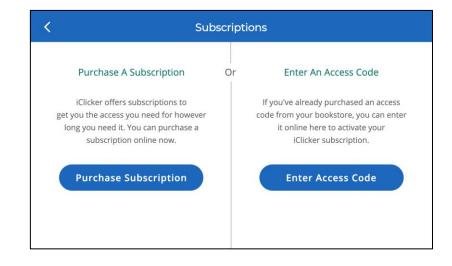

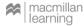

## Now you're ready to go!

I will be running polling sessions in class.

iClicker Student App Users: When I start a session, you will see a button appear on your screen to **Join** my class. Click this button to start participating in my session for the day.

**iClicker Remote Users:** Make sure you are connected to my frequency: **[AA].** 

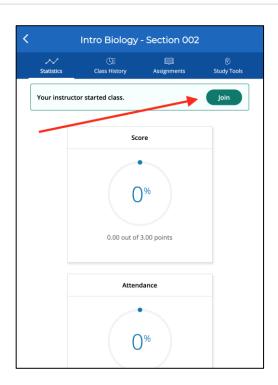

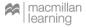

#### Track your performance and attendance after class

The main screen of iClicker shows your **Statistics**. Here you can access your performance and participation score for polls and/or quizzes. You will also see an overview of your Attendance.

**Class History** provides a detailed view of your individual session results, by date. You can select an individual session to view more details, including results and images of polling questions to use as a study guide.

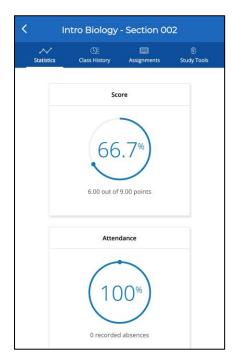

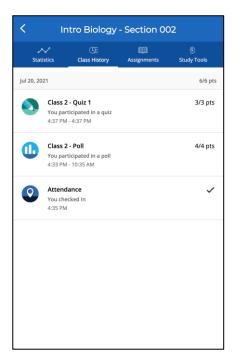

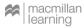

## **Use iClicker to study**

You can flag questions that we covered in class to add them to the **Study Tools** section of iClicker.

The Study Tools section allows you to review the material we covered in class as Flashcards or Practice Tests.

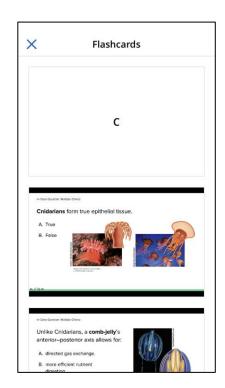

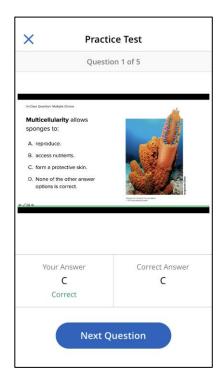

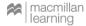

# **Questions or Trouble Registering?**

Visit iclicker.com/support to submit a support ticket and contact the tech support team.

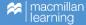